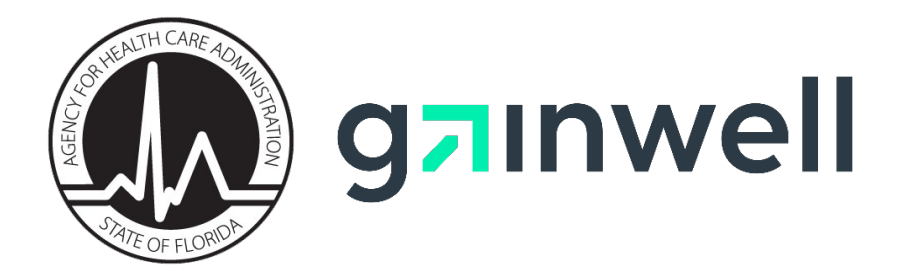

# **Florida Medicaid Provider Enrollment Application Guide**

Version 2.0 | April 2021

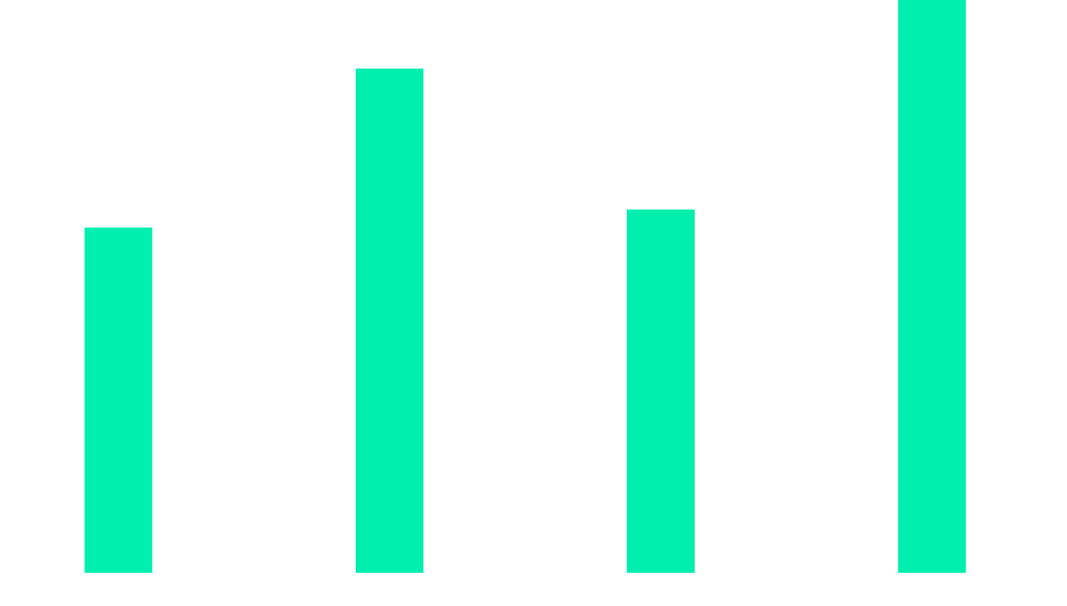

# **Table of Contents**

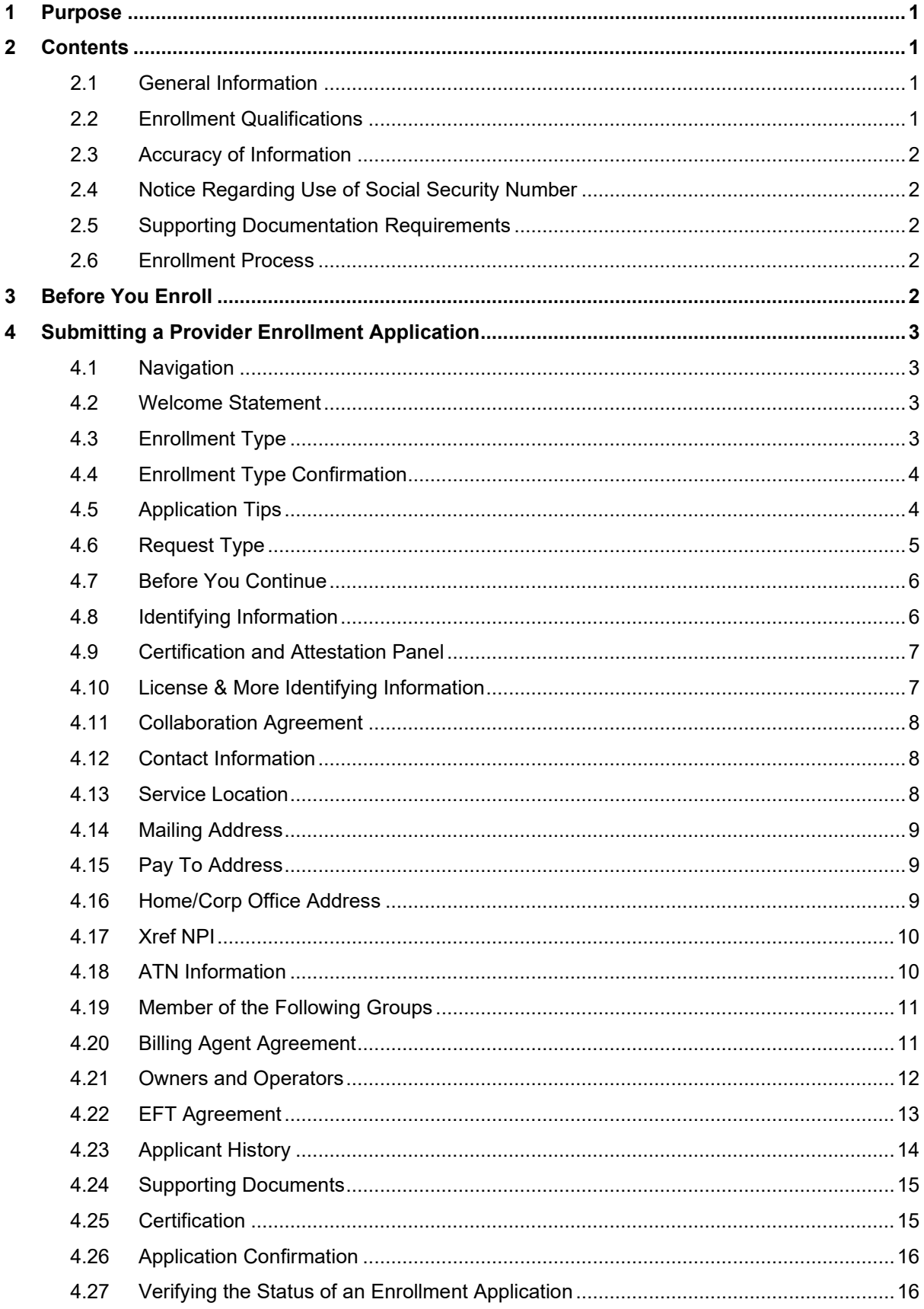

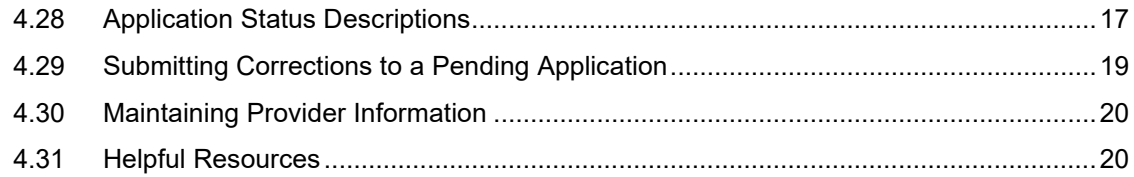

This page intentionally left blank.

# <span id="page-4-0"></span>**1 Purpose**

The Agency for Health Care Administration (Agency) and its fiscal agent, Gainwell Technologies (Gainwell), have created this comprehensive reference guide to assist applicants with completing the enrollment process using the Florida Medicaid online enrollment wizard. This guide references and ties together provider enrollment-related information that is publicly available on the Florida Medicaid Web Portal, and provides guidance for completing the process for submission, uploading documentation, and verifying the status of a submitted application. All public Web Portal resources can be accessed via [http://www.mymedicaid-florida.com.](http://www.mymedicaid-florida.com/) Agency resources can be found on the Agency page at [http://ahca.myflorida.com.](http://ahca.myflorida.com/)

# <span id="page-4-1"></span>**2 Contents**

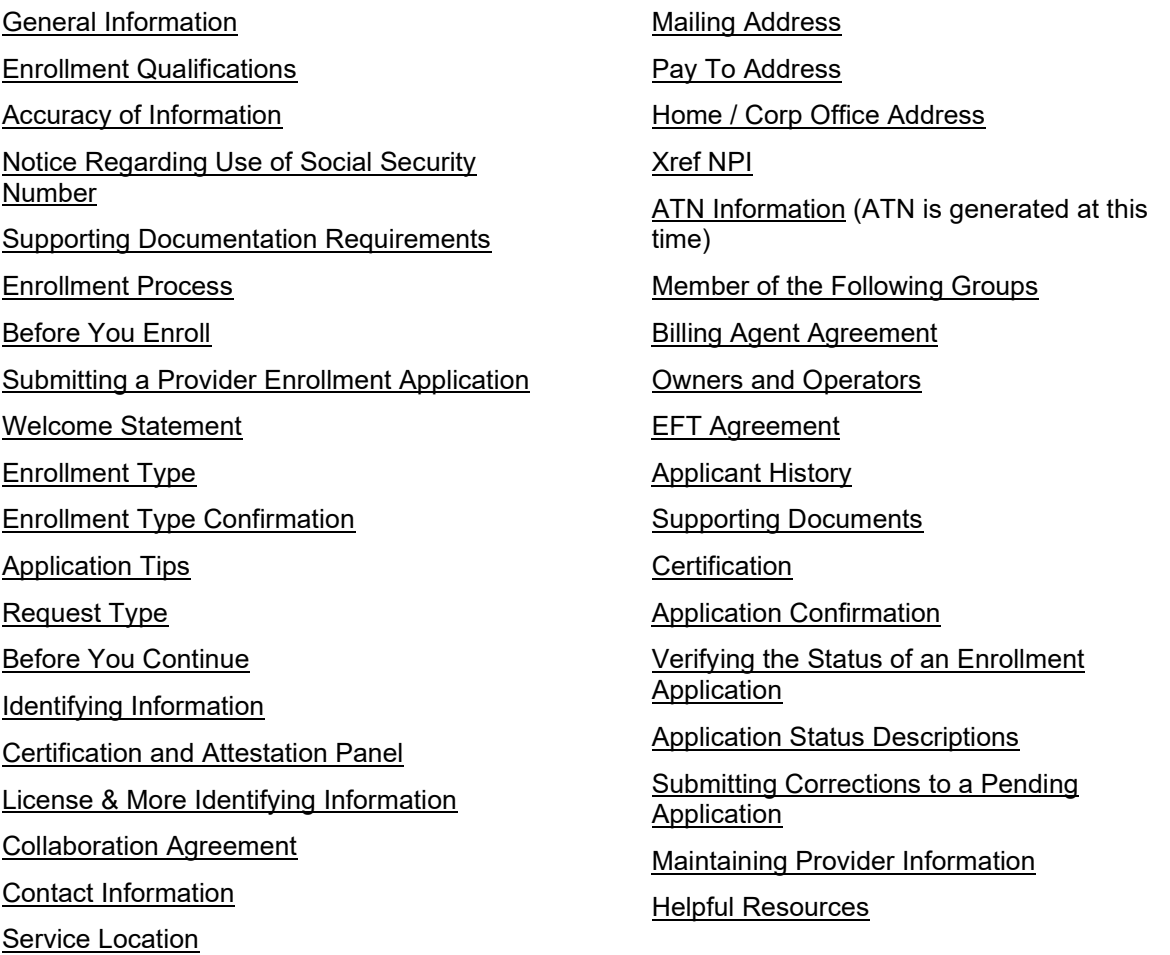

## <span id="page-4-4"></span><span id="page-4-2"></span>**2.1 General Information**

In order to receive Medicaid reimbursement, a provider must be enrolled in Medicaid and meet all provider requirements at the time the service is rendered. Every entity that provides Medicaid services to recipients and all third-party software vendors offering services of any kind to providers must enroll as a Medicaid provider.

## <span id="page-4-3"></span>**2.2 Enrollment Qualifications**

Providers must meet all provider requirements and qualifications. Practices must be fully operational before they can be enrolled as Medicaid providers. General enrollment requirements are covered in the Medicaid Provider General Handbook. Program specific qualifications for each provider type are listed in the Coverage and Limitations Handbooks. All handbooks are available at [https://ahca.myflorida.com/.](https://ahca.myflorida.com/)

## <span id="page-5-0"></span>**2.3 Accuracy of Information**

All enrollment statements or documents submitted to the Agency for Health Care Administration (Agency) or the Medicaid fiscal agent must be true and accurate. Filing of false information is sufficient cause for denial of an enrollment application or termination from Medicaid participation.

## <span id="page-5-1"></span>**2.4 Notice Regarding Use of Social Security Number**

As a part of your application for enrollment as a Florida Medicaid provider, all individuals listed as Owner(s) and Operator(s) are required to provide their social security number (SSN) to the Agency pursuant to 26 U.S.C. 6109. Disclosure of your social security number is mandatory. Failure to provide your social security number will be a basis to refuse to enroll you as a Medicaid provider.

Your social security number will be used to secure the proper identification of persons for whom the Agency is responsible for making a return, statement, or other document in accordance with the Internal Revenue Code, and to assist in the administration of the Florida Medicaid program.

# <span id="page-5-2"></span>**2.5 Supporting Documentation Requirements**

The application process cannot be completed until all required documents as stipulated in the applicable Handbook sections, including an accurately completed Florida Medicaid provider agreement and background screening, are received.

Applicants must include the Application Tracking Number (ATN) provided by the Online Enrollment Wizard when uploading supporting documents.

Please visit the Enrollment Forms page via [http://www.mymedicaid-florida.com](http://www.mymedicaid-florida.com/) to obtain the forms needed for initial enrollment. Applicants are encouraged to use the [Interactive Enrollment Checklist](http://portal.flmmis.com/FLPublic/Provider_ProviderServices/Provider_Enrollment/Provider_Enrollment_Checklist/tabId/155/Default.aspx?desktopdefault=) tool to verify supporting documentation requirements prior to completing their online application.

## <span id="page-5-3"></span>**2.6 Enrollment Process**

Most provider enrollment applications will go through the following process:

- 1. Applicant submits an Enrollment Application via the Florida Medicaid Web Portal Online Enrollment Wizard.
- 2. The Enrollment Application is evaluated based on the enrollment rules. The Agency completes the credential verification process and site visit, when applicable.
- 3. The Enrollment Application is finalized. Provider receives a letter containing the final status, whether approved or denied.
- 4. Once the Enrollment status is Active, the provider receives a Welcome Letter, and Florida Medicaid ID. Full and limited enrolled providers will also receive a PIN Letter, that will be used to create a secure web portal account.

# <span id="page-5-4"></span>**3 Before You Enroll**

Before initiating the enrollment process, please follow the instructions listed below:

- 1. Review the [Provider General Handbook,](https://ahca.myflorida.com/medicaid/review/General/59G_5020_Provider_General_REQUIREMENTS.pdf) Chapter 2, for general enrollment requirements. The handbook is located on the Agency's website at [http://ahca.myflorida.com.](http://ahca.myflorida.com/)
- 2. Determine which **[Enrollment Type](#page-6-3)** will be used.
- 3. Determine which Provider Type and Specialty will be used. View the Provider Type and Specialty to learn which qualifies for fully enrolled, limited enrolled, or order or referring enrollment.
- 4. Refer to the **[Interactive Enrollment Checklist](http://fluiuat.flmmis.com/FLPublic/Provider_ProviderServices/Provider_Enrollment/Provider_Enrollment_Checklist/tabId/162/Default.aspx?desktopdefault=)** to identify enrollment application requirements based on enrollment type, application type, provider type, and specialty, prior to starting the application process. To access the Interactive Enrollment Checklist, visit mymedicaidflorida.com. From the homepage, hover over the Provider Services tab, and click Enrollment. Once at the Provider Enrollment page, look under the New Medicaid Providers section, and click Interactive Enrollment Checklist.
- <span id="page-5-5"></span>5. Before the application can be submitted, all supporting documentation must be uploaded.

# <span id="page-6-0"></span>**4 Submitting a Provider Enrollment Application**

The Florida Medicaid Provider Enrollment Application gathers information related to the applicant's eligibility to enroll in Florida Medicaid. Providers use this page to complete an enrollment application to become a participating provider in the Florida Medicaid program.

The following provides guidance for accurately reporting the elements of the application. By logging into the secure Web Portal at [http://www.mymedicaid-florida.com,](http://www.mymedicaid-florida.com/) providers can complete their enrollment application by navigating to Provider Services tab and clicking on the Enrollment.

The online enrollment application cannot be used if applying for Out of State Enrollment or Additional Location Codes.

# <span id="page-6-1"></span>**4.1 Navigation**

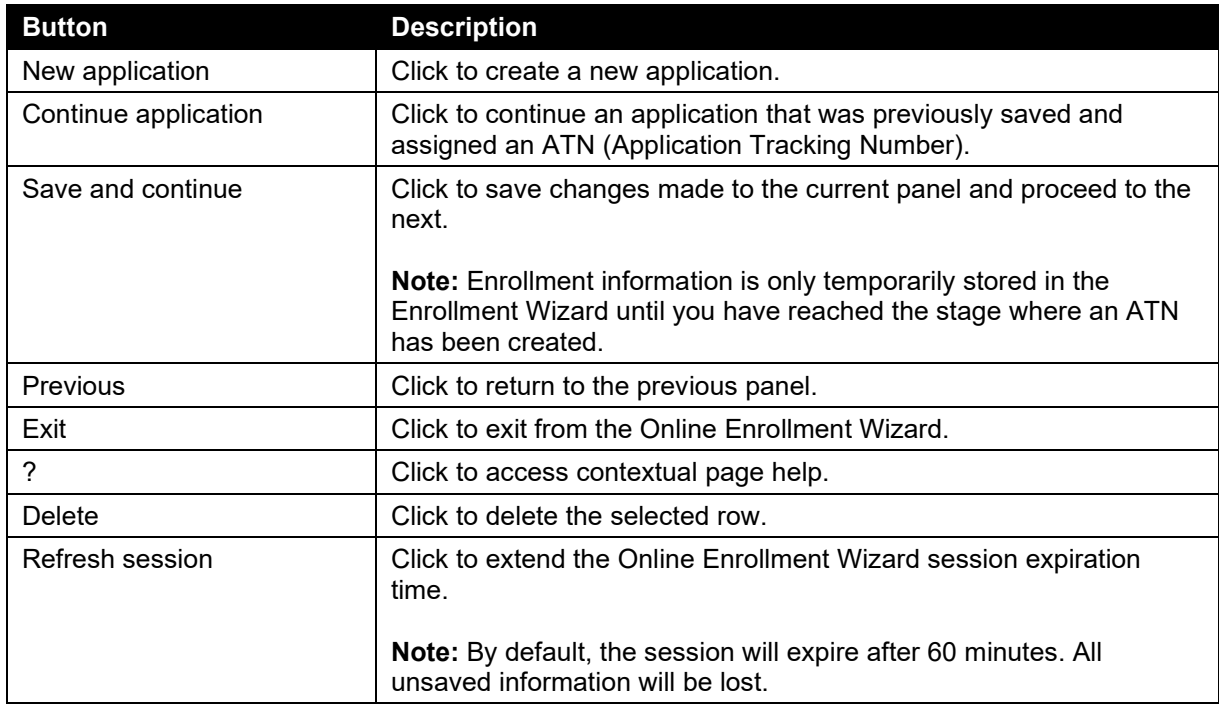

#### <span id="page-6-2"></span>**4.2 Welcome Statement**

Upon launching the Florida Medicaid Enrollment Application Wizard, applicants will be greeted with a Welcome Statement panel, and will have the option to create a new application or access on that was previously started.

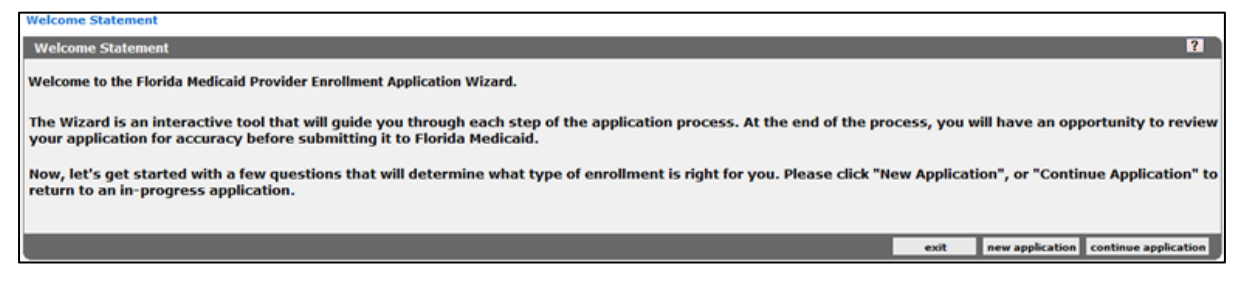

# <span id="page-6-3"></span>**4.3 Enrollment Type**

The Enrollment Type Determination panel will ask the applicant to choose the option that most accurately describes the reason they are applying to be a Medicaid provider. The selection made on this panel will determine all of the steps that will follow in the application.

Provider must enroll as one of the following:

#### **Fully Enrolled allows providers to:**

- Bill for services and receive payment directly from Medicaid.
- Participate in both the network of a Medicaid health plan as well as to bill for services and receive payment directly from Medicaid.

#### **Limited Enrolled allows providers to:**

Participate in the network of a Medicaid health plan.

#### **Ordering or Referring will allow providers to:**

• Participate solely as a physician, or other professional practitioner, as a referring, ordering, certifying, or prescribing provider of items or services for Medicaid recipients.

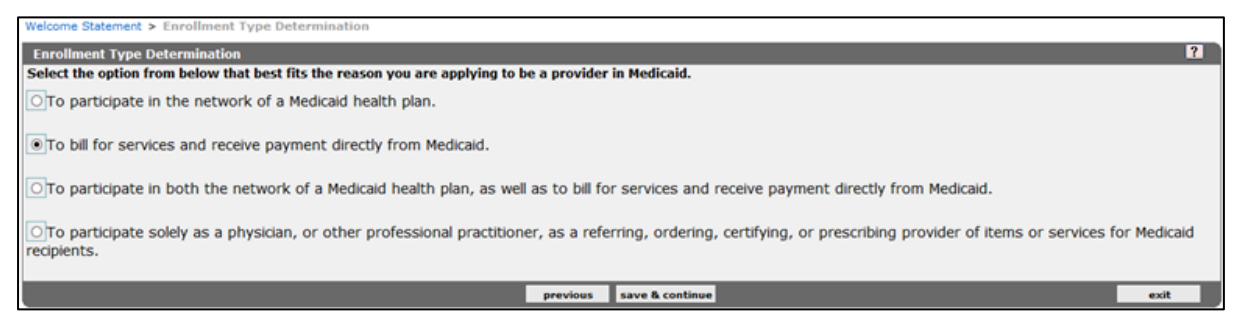

# <span id="page-7-0"></span>**4.4 Enrollment Type Confirmation**

After selecting the desired enrollment type determination response, providers will reach the Enrollment Type Confirmation panel that will confirm the selection made on the previous screen.

If a choice was made incorrectly, providers can click **previous** or if correct, click **continue**.

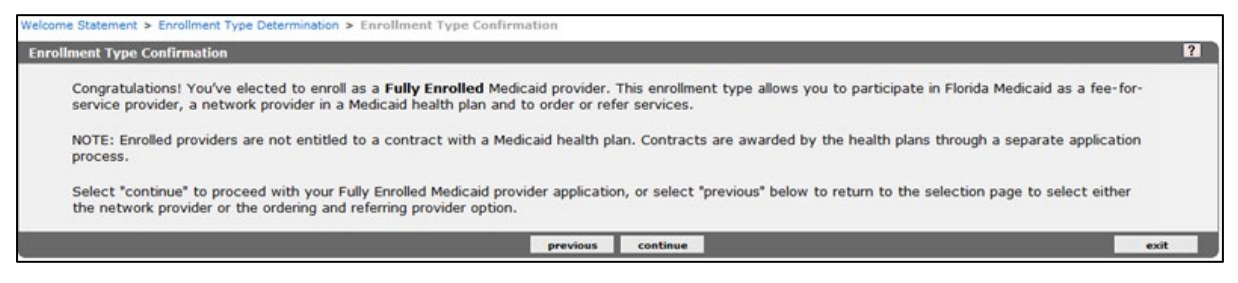

# <span id="page-7-1"></span>**4.5 Application Tips**

Providers are encouraged to obtain all necessary documents or information, before proceeding with the application. The Application Tips panel lists details that may be necessary to complete application processing.

<span id="page-7-2"></span>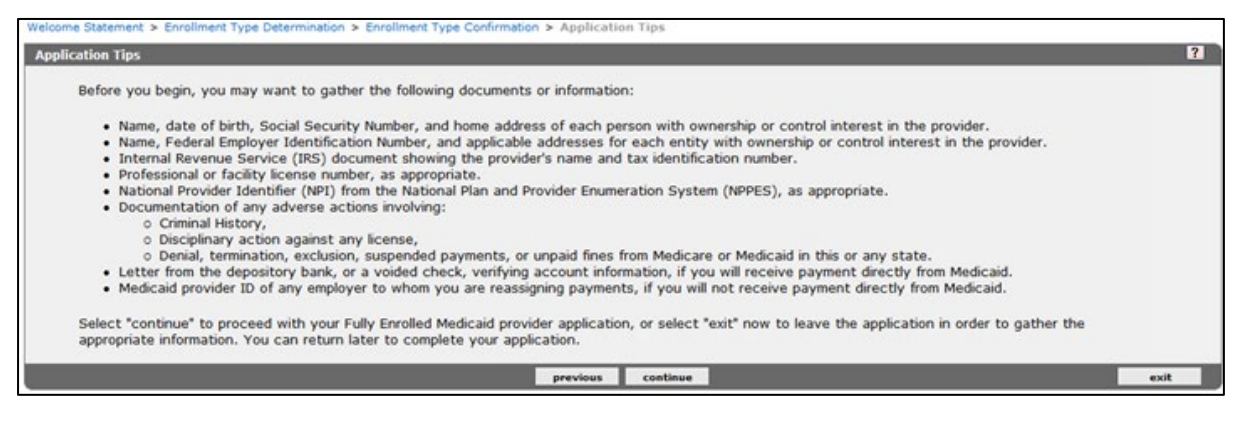

#### <span id="page-8-0"></span>**4.6 Request Type**

The information presented in the Request Type panel results may vary. The information displayed is contingent on the enrollment type selected in the previous panel. Applicants will only be presented with provider type and specialty selections that are available for the enrollment type selected, as well as taxonomies that align to the specialties chosen. Applicants may view the Provider Type and Specialty crosswalk to learn which qualifies for fully enrolled, limited enrolled, or ordering or referring enrollment.

Applicants must also select an Application Type within the panel.

**A Sole Proprietor** is an individual who plans to bill Medicaid directly. This option should be selected if you are individual that plans to submit claims to Medicaid and receive payments directly.

**A Sole Proprietor Enrolling as a Member of a Group** is an individual who plans to bill solely through a group membership and will not submit claims or receive payment directly from Medicaid.

**Group** should be selected if there is more than one member.

**A Facility or Other Business Entity** should be selected if the applicant is an entity that is formed and administered in accordance with commercial laws in order to engage in business activities

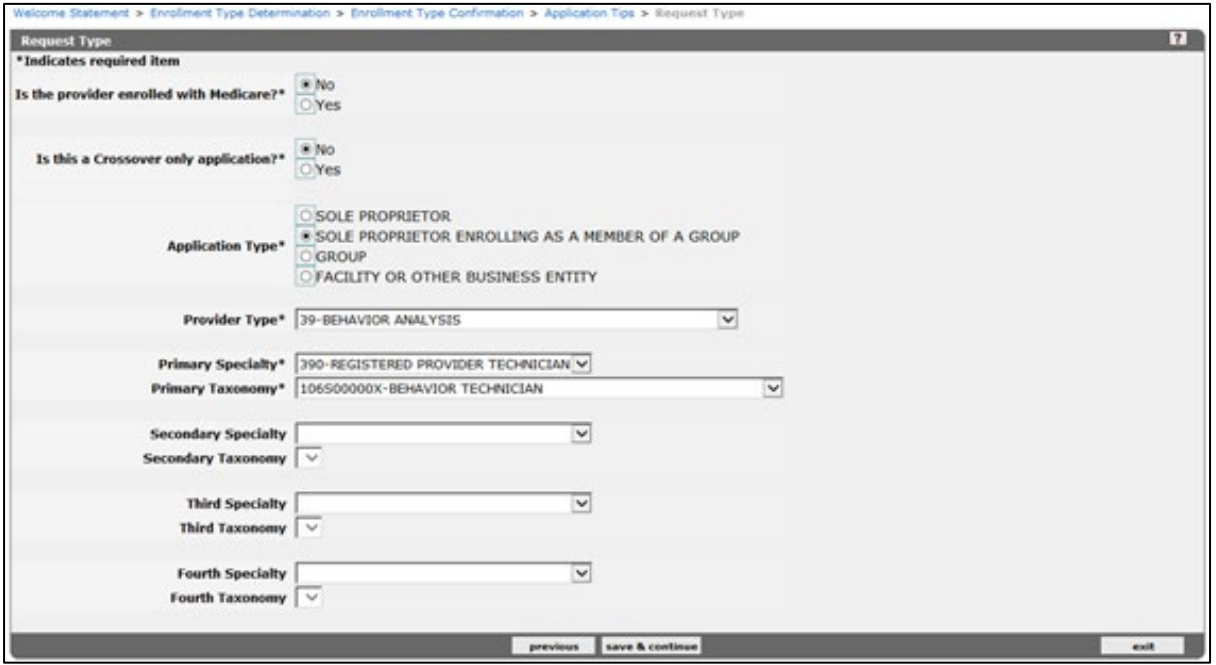

#### **4.6.1 Change of Ownership Application**

If the applicant is seeking to submit a CHOW application, they can visit the [CHOW p](http://portal.flmmis.com/FLPublic/Provider_ProviderServices/Provider_Enrollment/Provider_Enrollment_ChangeofOwnership/tabId/159/Default.aspx)age on the public Web Portal for more information.

If the application is based on a change of ownership (CHOW) providers applying for full enrollment should select *Yes* to the CHOW question and enter the previous owner's information such as the Name, Provider Number, Federal Tax ID, and Date of CHOW into the required fields. They must also upload the supporting documentation for the CHOW.

**Note:** Once an application is submitted, the CHOW response cannot be changed and a new application will be required if updates are needed.

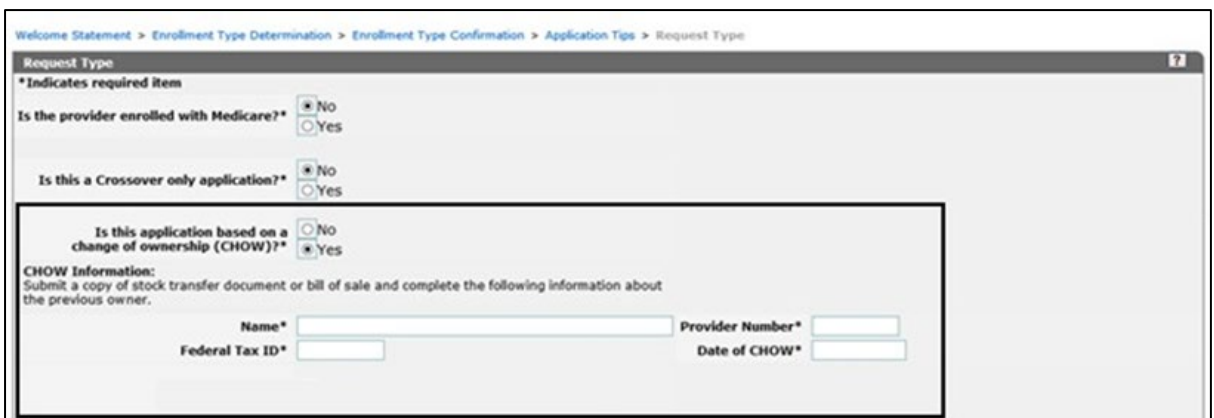

### <span id="page-9-0"></span>**4.7 Before You Continue**

Providers should obtain the information below before proceeding with the remainder of the application.

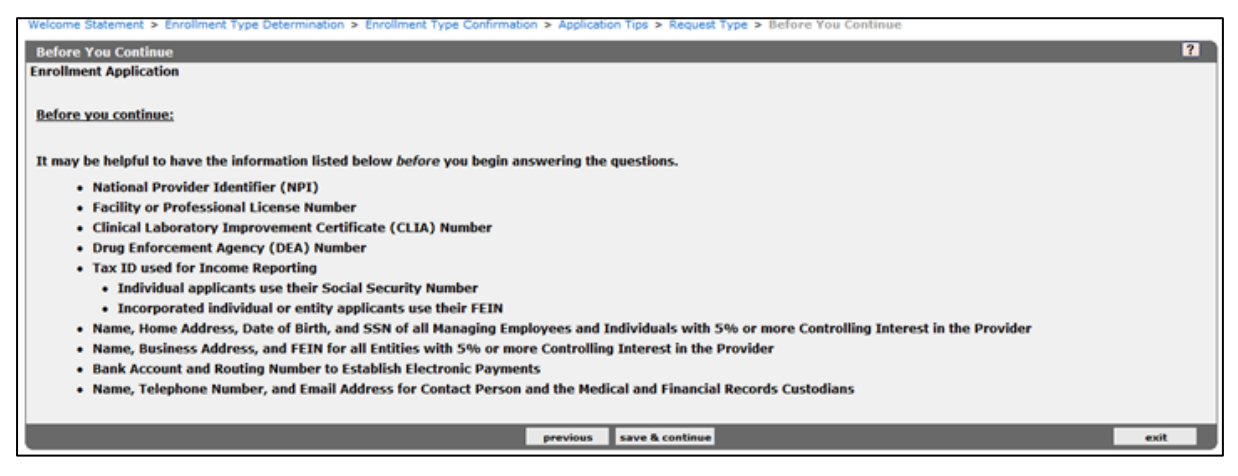

# <span id="page-9-1"></span>**4.8 Identifying Information**

#### **4.8.1 Provider Name**

This is the legal name by which you are known to the Internal Revenue Service. Enter the name of the entity or the last name, first name, and middle initial of an individual. The name must also match the name listed on the provider's license.

**4.8.2 Doing Business As (D/B/A)**

This is for individual or entity applicants doing business under a trade or company name. Individual providers doing business under his/her own name should leave this section blank.

**4.8.3 Tax Identification Number (TIN)**

• Social Security Number (SSN) - Individual providers who are not personally incorporated will enter their SSN and supply a copy of their Social Security card.

**Note:** Individual providers may not use their employer's Tax ID on their individual provider file.

• Federal Employer Identification Number (FEIN) - Enter your FEIN if you are an entity or are individually incorporated. Attach a legible copy of proof of Tax ID such as an IRS Form SS-4, 1072, 147c, or W-9 to verify ownership of the Tax ID.

**Note:** Please ensure that the TIN information on the application is accurate before submission as this information cannot be updated once the application is submitted. If updates are needed, a new application will be required.

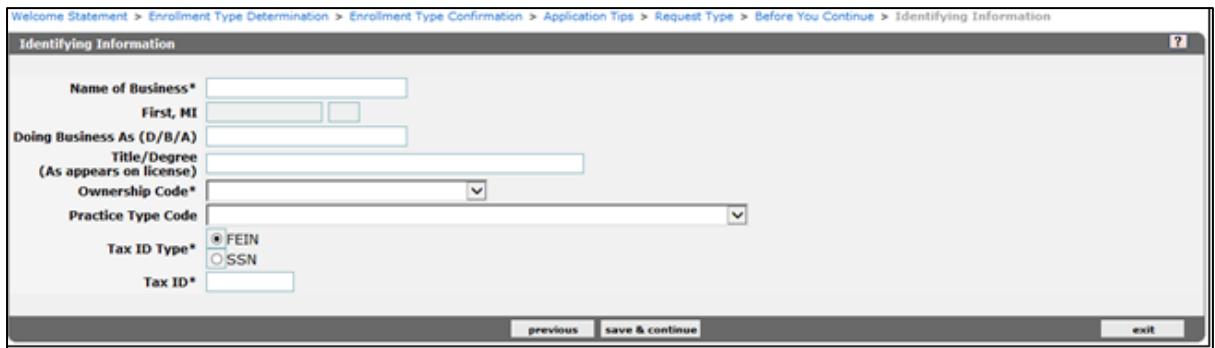

#### <span id="page-10-0"></span>**4.9 Certification and Attestation Panel**

This panel is conditional and only presented to applicants who are applying for the Behavior Analysis program (PT 39). The attest options presented in this panel is contingent upon the behavior analysis specialty that is chosen. Applicants should select an attest option and enter a certification number, the effective date, and list their name in the "Signed By" field.

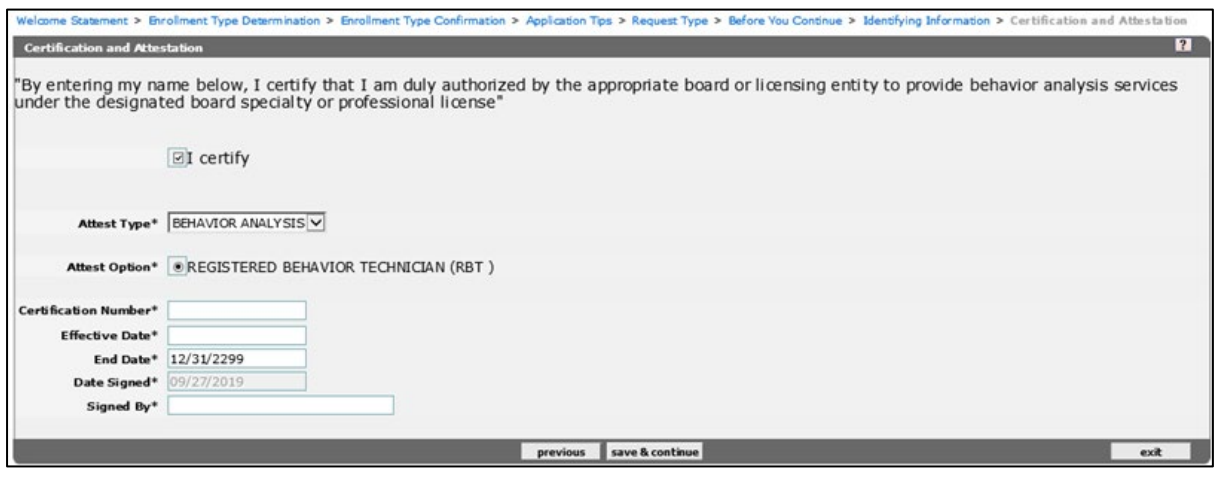

#### <span id="page-10-1"></span>**4.10 License & More Identifying Information**

This panel is where applicants who are licensed by the State of Florida provides license information. All other applicants choose Other/Not Required. The Online Enrollment Wizard will generate an error and not allow the applicant to proceed with the application if the:

- License type is incorrect
- License information is not entered;
- License information is inactive; or
- Name entered on the application does not match the name on the applicant's license.

If a license is entered, it must also be active.

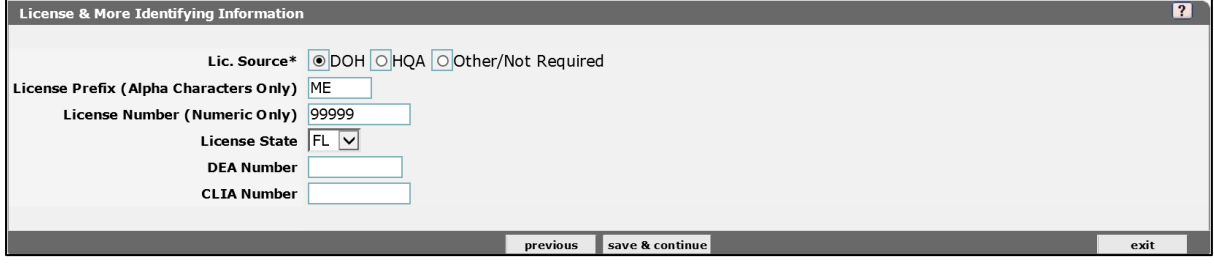

#### <span id="page-11-0"></span>**4.11 Collaboration Agreement**

This panel is conditional and only presented to applicants who are applying for Physician Assistant (PT 29) and Advanced Practice Registered Nurse (PT 30). The name on the license must match the name of the collaborator (supervising physician).

**Note:** The Name of Collaborator field should only include the first and last name of the supervising physician.

The Online Enrollment Wizard will generate an error and not allow the applicant to proceed with the application if the:

- License type is incorrect
- License information is not entered;
- License information is inactive; or
- Name entered on the application does not match the name on the applicant's license.

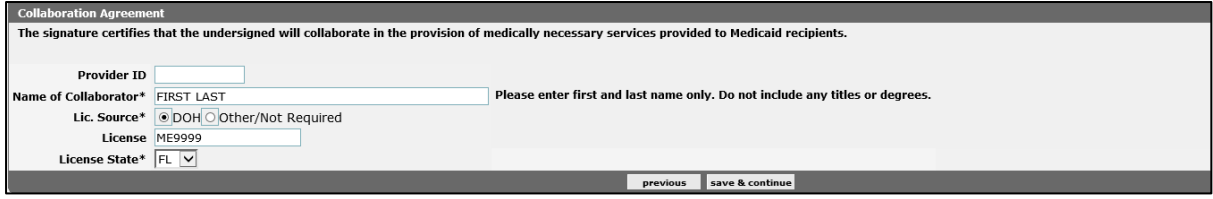

# <span id="page-11-1"></span>**4.12 Contact Information**

The Contact Information panel is where applicants should enter information for the individual who is completing the application. This is the person with which Gainwell will correspond to at the provider applicant's place of business.

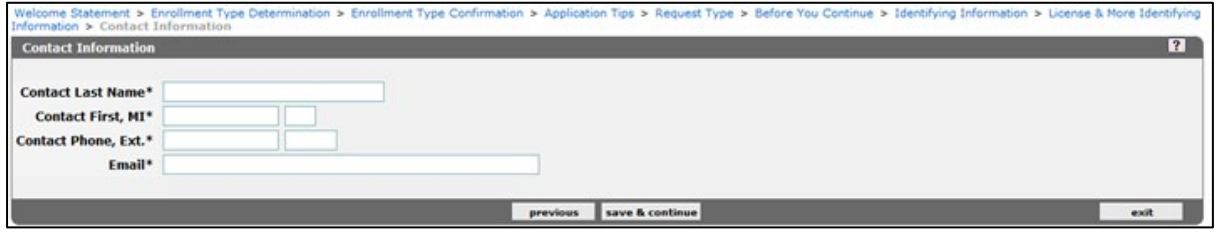

# <span id="page-11-2"></span>**4.13 Service Location**

The Service Location address is the complete address including county of the location where services are rendered. P.O. Boxes and mail drop locations are not accepted.

<span id="page-11-3"></span>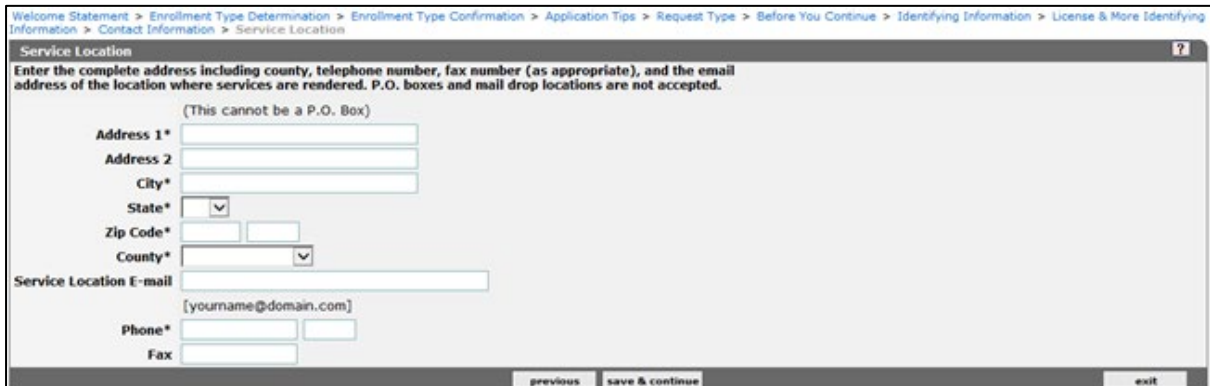

#### <span id="page-12-0"></span>**4.14 Mailing Address**

The mailing address entered should be the location which general correspondence is sent.

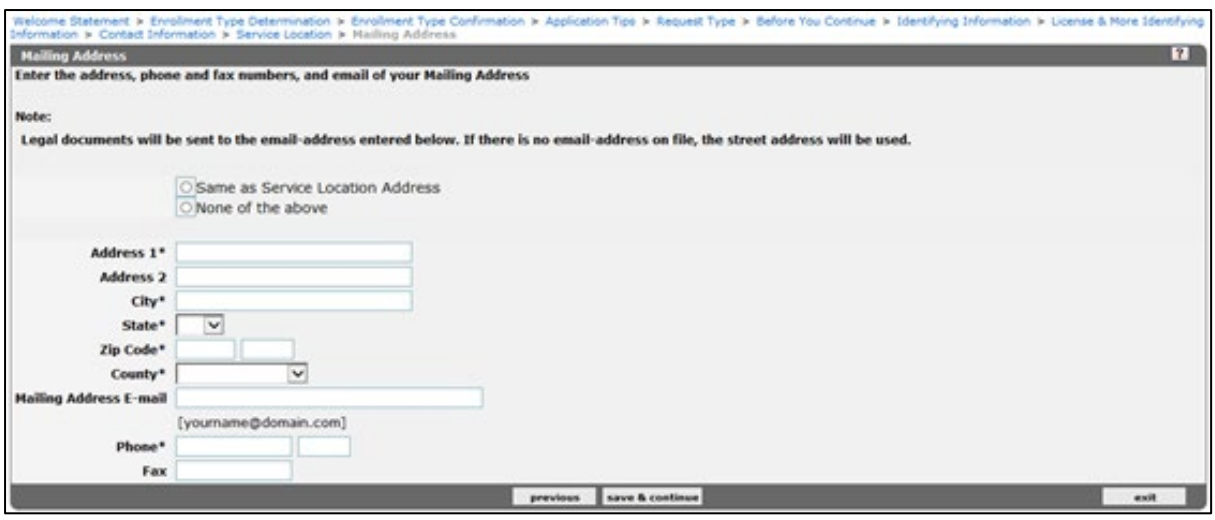

#### <span id="page-12-1"></span>**4.15 Pay To Address**

The Pay To Address is where special payments and tax documents (IRS Form, 1099-Misc, etc.) are sent.

**Note:** If submitting a W-9 or 147c, the Pay To address must match the address on the document provided.

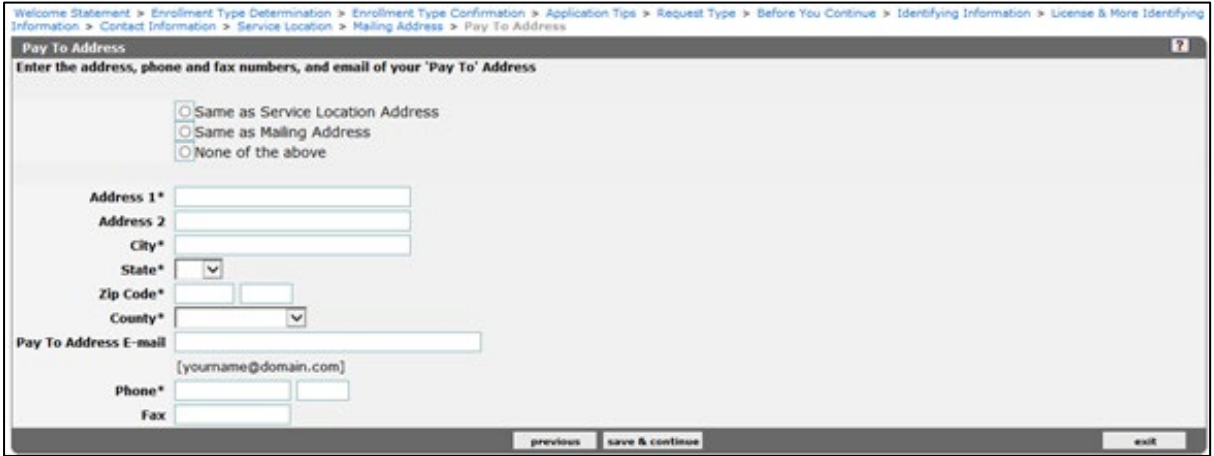

## <span id="page-12-2"></span>**4.16 Home/Corp Office Address**

In the Home / Corporate Office Address panel, providers are given the option to enter new address details or make a selection to use the same address entered for the Service Location, Mailing, or Pay To Address.

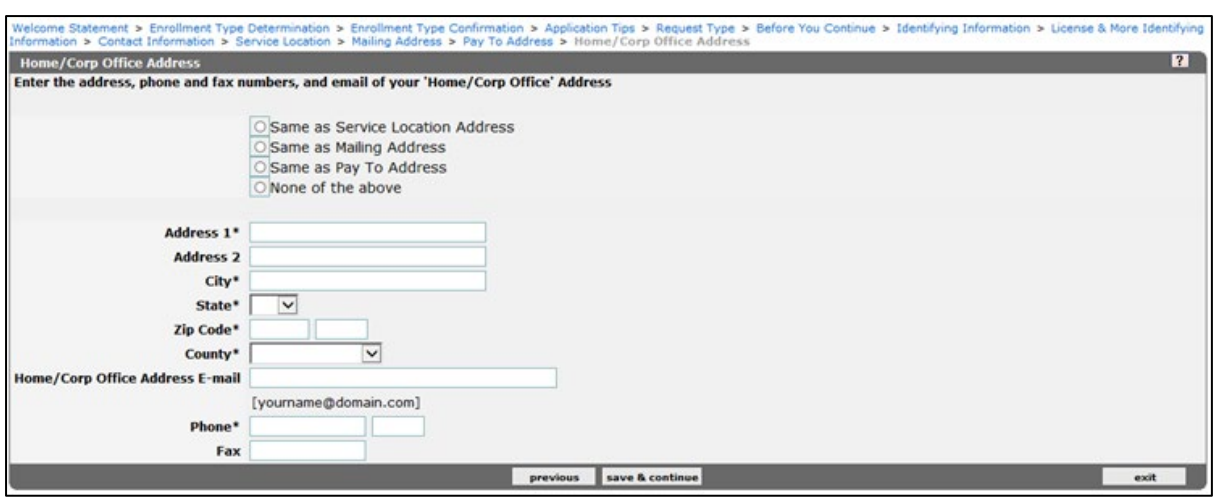

#### <span id="page-13-0"></span>**4.17 Xref NPI**

The Xref NPI panel is conditional, and only contingent upon provider type.

Providers can obtain or verify your NPI on the National Plan and Provider Enumeration System (NPPES) before completing this panel.

**Note:** Only providers who require an NPI will be presented with this panel.

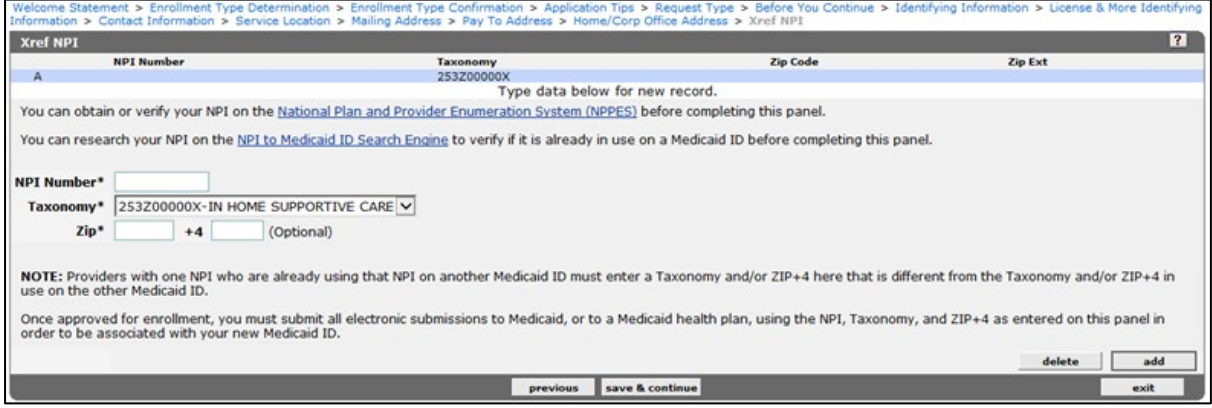

#### <span id="page-13-1"></span>**4.18 ATN Information**

Once the ATN Information panel displays, this confirms that appropriate provider information has been captured to save the application. The application is then given an Application Tracking Number (ATN) to be entered when completing an existing application or to check the status of a recently submitted application.

**Note:** Providers must ensure that the Application Type, Enrollment Type, Provider Type, CHOW indicator (yes/no), Tax ID, and Tax ID Type selected are accurate, as these items cannot be altered after an Application Tracking Number (ATN) has been assigned.

<span id="page-13-2"></span>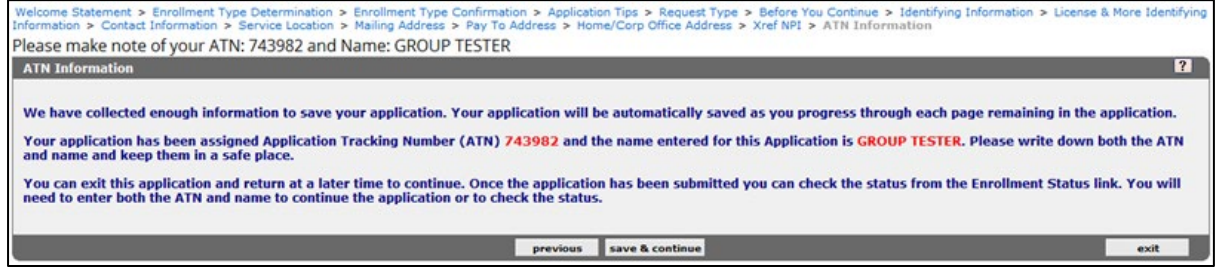

#### <span id="page-14-0"></span>**4.19 Member of the Following Groups**

The Member of the Following Groups panel is only presented to providers applying for full enrollment with the application type of *Sole Proprietor Enrolling as a Member of a Group*. This panel will require the applicant to enter the group's 9-digit Medicaid ID and effective date. Individuals should contact the group which they are enrolling as a member of to obtain the group's Medicaid ID. Applicants may refer to the [Pending Provider Listing \(PPL\)](http://portal.flmmis.com/FLPublic/Provider_ManagedCare/Provider_ManagedCare_Registration/tabId/77/Default.aspx?linkid=pml) to obtain the Medicaid ID number, if the group is in the process of enrolling.

**Note:** The effective date cannot be prior to the current date.

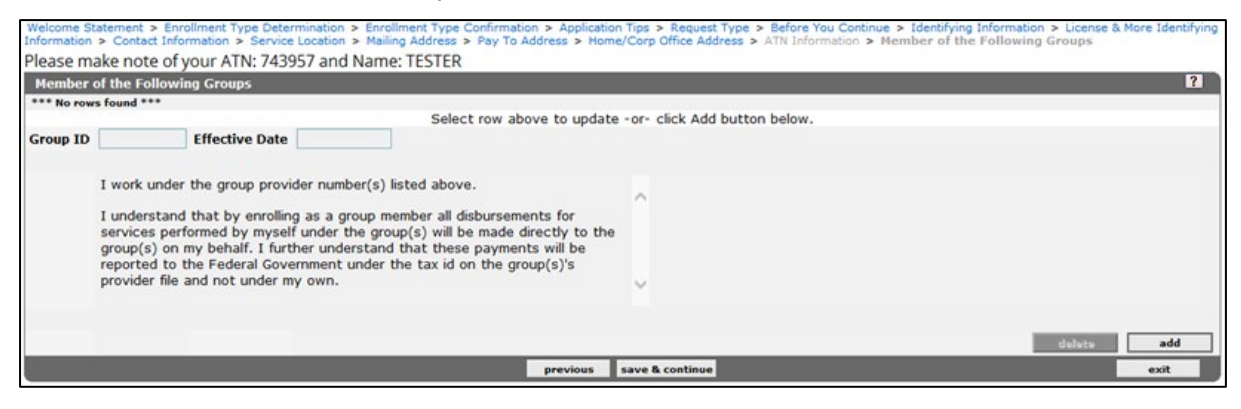

## <span id="page-14-1"></span>**4.20 Billing Agent Agreement**

The Billing Agent Agreement panel is only applicable if the provider plans to use a billing agent or trading partner. Obtain information such as the Billing Agent Provider Number, Billing Agent Name, Trading Partner ID, and Trading Partner Name from the agent they are adding.

<span id="page-14-2"></span>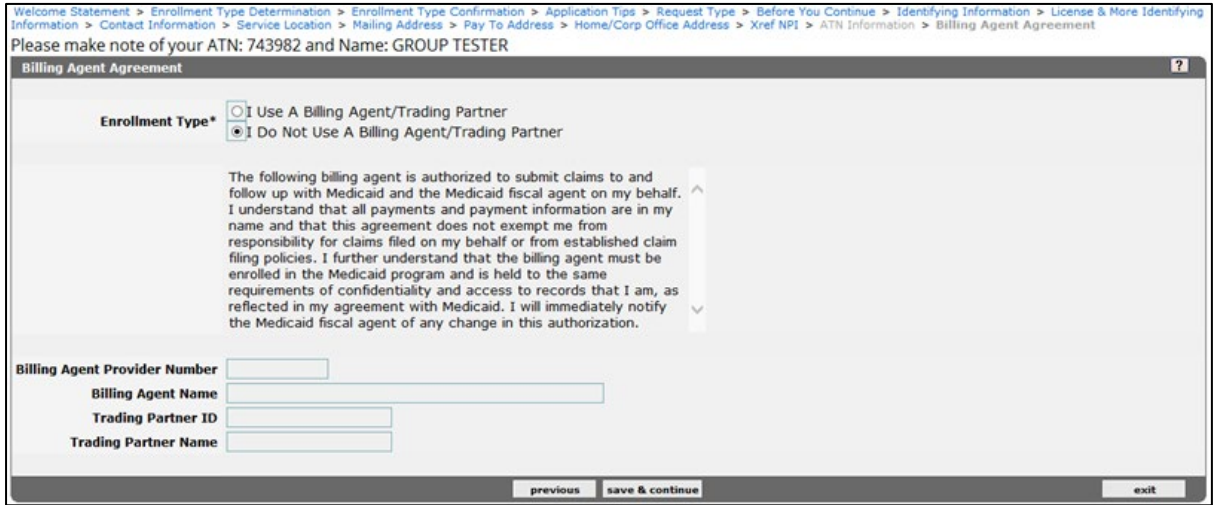

#### <span id="page-15-0"></span>**4.21 Owners and Operators**

#### **4.21.1 If you are:**

**An Individual Who Plans To Bill Medicaid Directly:** If you plan to submit claims to Medicaid and receive payments directly, you must disclose yourself, the medical and financial records custodian(s), and all individuals who hold signing privileges on the depository account.

**An Individual Who Plans To Bill Medicaid Through A Group:** If you plan to bill solely through a group membership and will not submit claims or receive payment directly from Medicaid, you must disclose yourself.

**Group, Facility or Other Business Entity:** You must disclose all entities and individual persons with five (5) percent or greater controlling interest and all managing employees including all individuals who hold signing privileges on the depository account.

<span id="page-15-1"></span>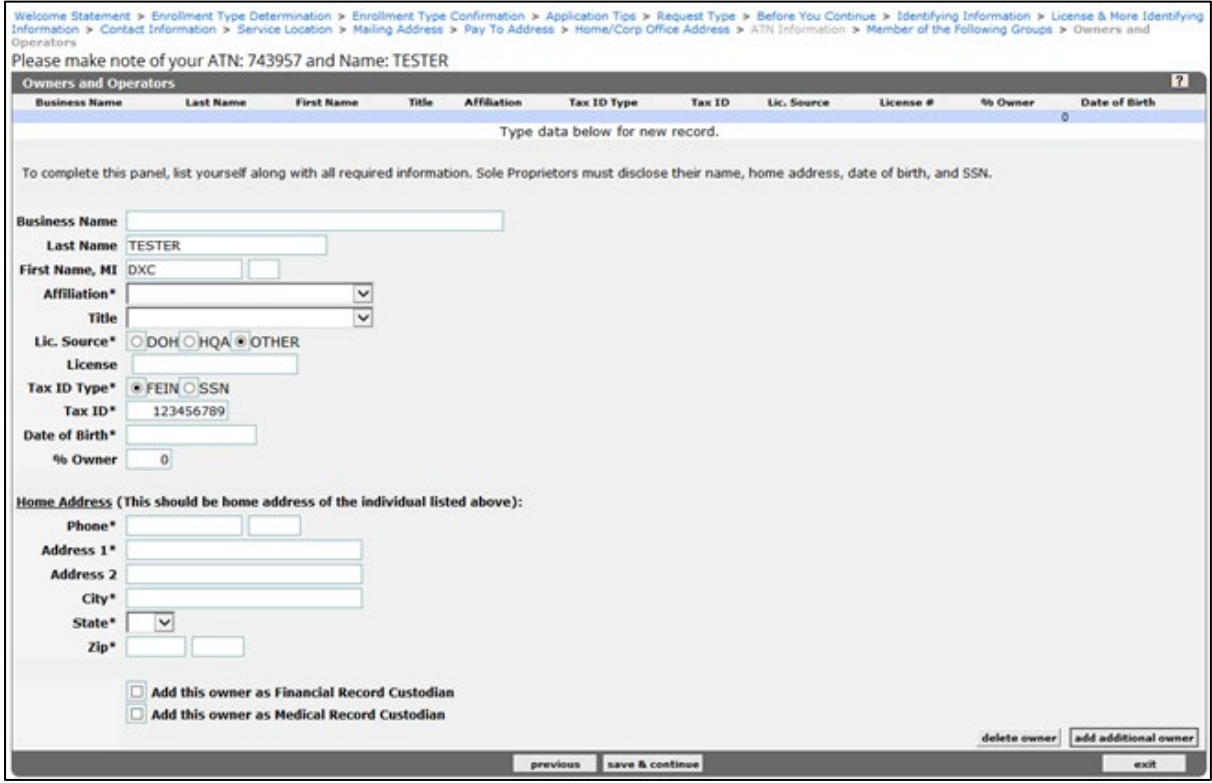

## <span id="page-16-0"></span>**4.22 EFT Agreement**

The EFT Agreement panel is only presented to providers applying for full enrollment with an application type of Group, Sole proprietor, or Facility or other business entity. Providers are required to complete all fields and upload a voided check or a letter on a bank letterhead to certify the routing and account numbers are correct when submitting the application. Applicants should ensure that the EFT information is accurate prior to submitting the application as this information cannot be modified until after the application is finalized.

<span id="page-16-1"></span>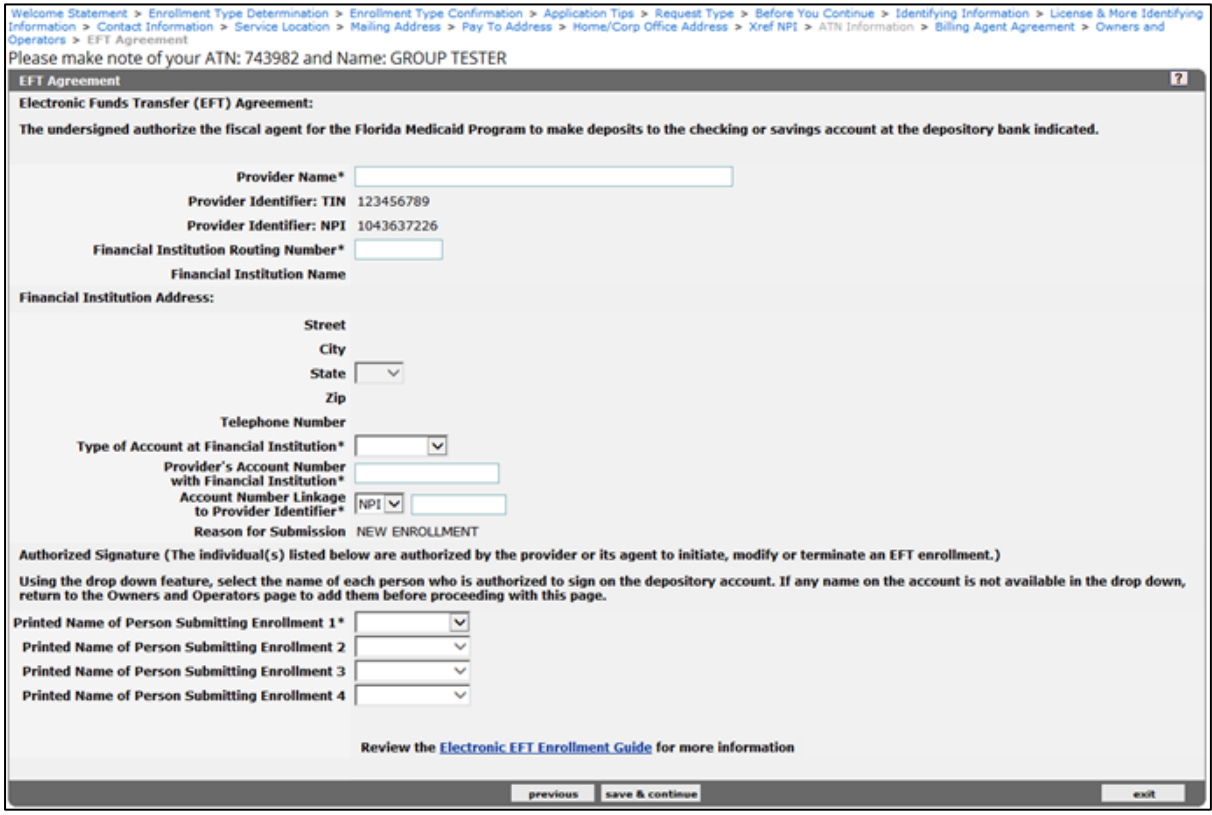

#### <span id="page-17-0"></span>**4.23 Applicant History**

Providers are required to report if there is any adverse history associated with any applicant. If providers answer Yes to any of the questions submitted within this panel, additional documentation is required.

For felony conviction, pleaded nolo contendere, or entered into a pre-trial arrangement, upload court documents showing the disposition of the charges.

If previously denied, terminated, or excluded from Medicare or Medicaid, upload documentation related to the denial, termination, or exclusion including the resolution, if any.

If you previously had suspended payments from Medicare or Medicaid or were employed by an entity that had suspended payments, upload documentation related to the suspension, including the resolution, if any.

If you owe money to Medicare or Medicaid, upload documentation related to the money owed, including the resolution, if any.

<span id="page-17-1"></span>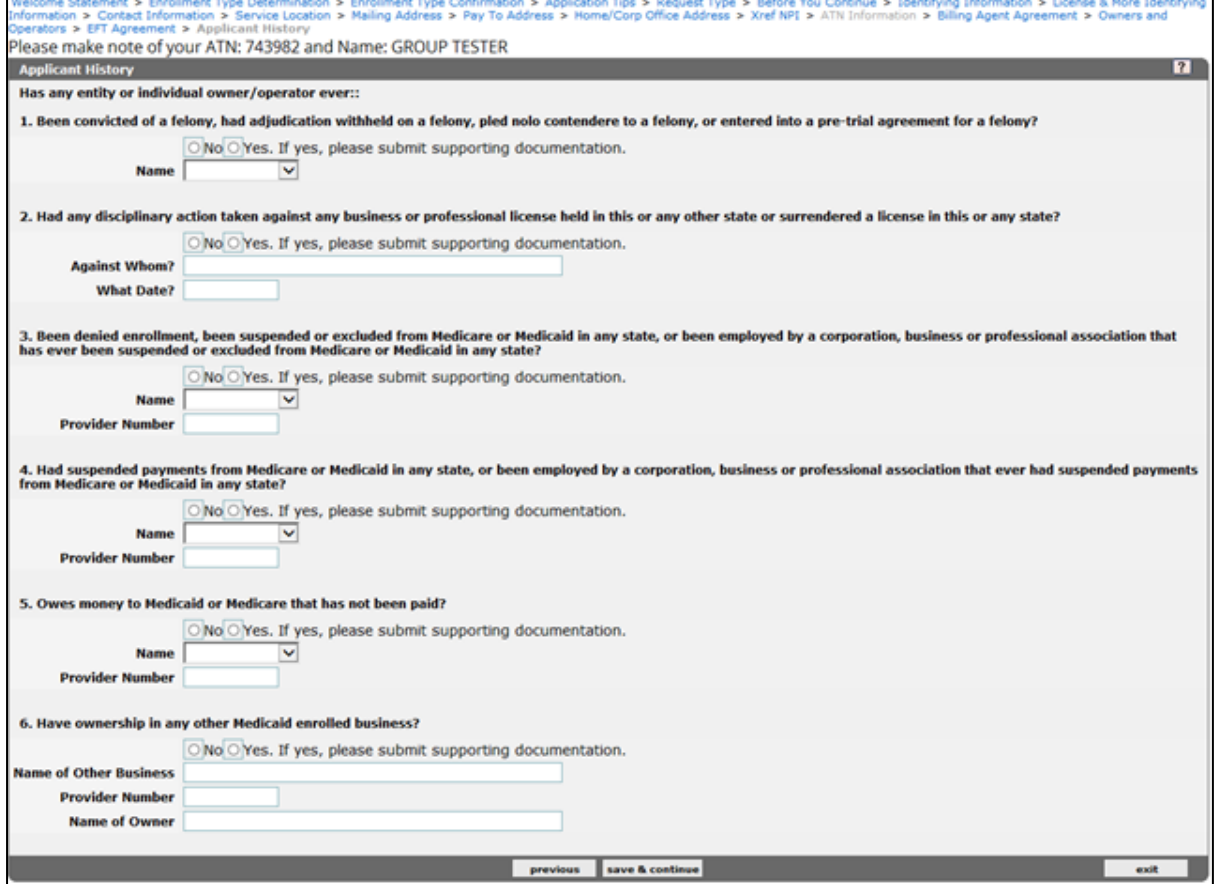

#### <span id="page-18-0"></span>**4.24 Supporting Documents**

The applicant must upload all required supporting documentation before the application can be submitted. Only one document per required document type can be attached except for Other Supporting Documents which will allow a maximum of two (2) documents.

**Note:** Supporting documentation can only be uploaded in PDF and TIF files formats.

The applicant cannot continue with the application until each of the required documents have been attached. The applicant will use the Browse button to select the desired document(s) to upload. Once all required documents are attached, the applicant will need to select the "save & continue" button.

Applicants are able to upload their background screening to the Supporting Documents panel; however, this action is not required for the application to process. If the applicant does not have a background screening or is a provider who is exempt from the background screening requirement, the application will still process as long as other required document(s) have been uploaded.

**Note:** If a file fails to upload, the applicant must make corrections before continuing with the application.

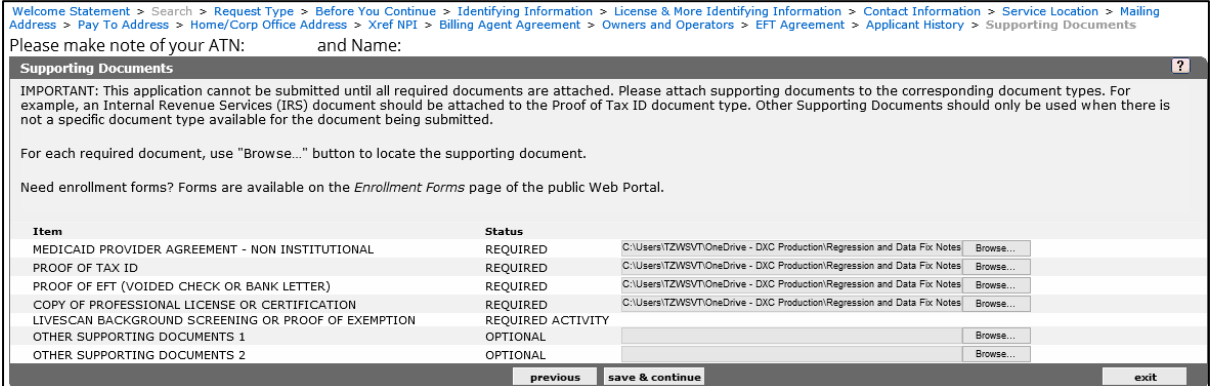

## <span id="page-18-1"></span>**4.25 Certification**

Providers must acknowledge and accept the terms of the Enrollment Agreement by selecting the check box in the Certification panel and click *Submit* once complete.

<span id="page-18-2"></span>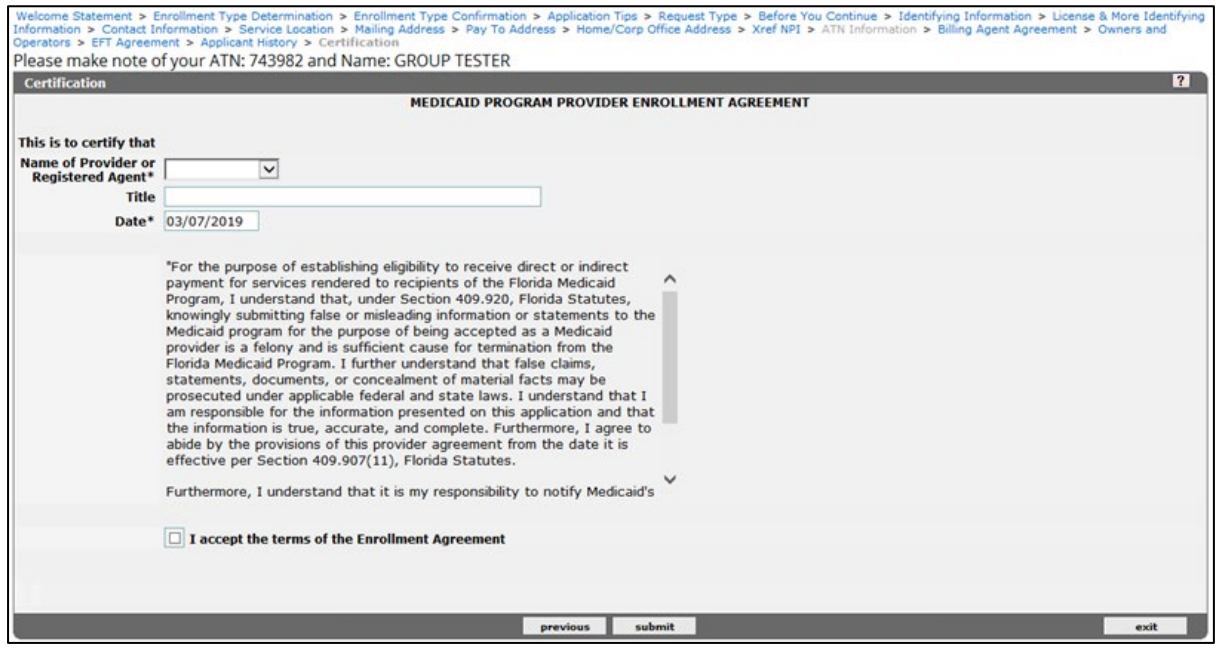

# **4.26 Application Confirmation**

A confirmation panel will display upon successful submission of the application.

Once submitted, the application and supporting documents will be reviewed for accuracy and compliance with all provider eligibility requirements.

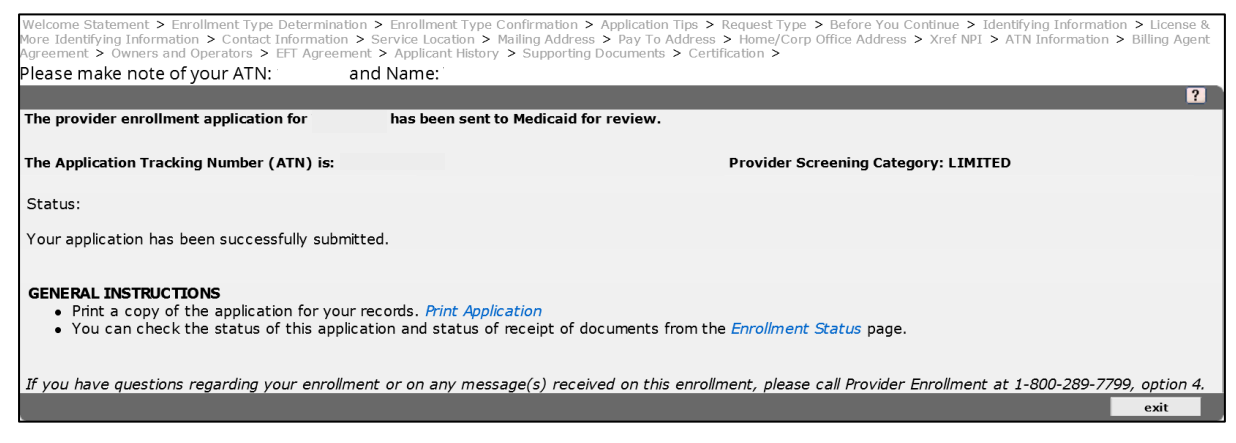

# <span id="page-19-0"></span>**4.27 Verifying the Status of an Enrollment Application**

Providers are urged to utilize the Enrollment Tracking Search tool [\(https://portal.flmmis.com/FLPublic/Provider\\_ProviderServices/Provider\\_Enrollment/Provider\\_Enrollm](https://portal.flmmis.com/FLPublic/Provider_ProviderServices/Provider_Enrollment/Provider_Enrollment_Enrollment%20Status/tabId/57/Default.aspx) ent Enrollment Status/tabId/57/Default.aspx) to view and confirm the current status of their application(s).

To search for your application's status, enter your ATN, followed by either the business name or last name. The name must be submitted **exactly** as it appears on the application, including special characters. Once the correct information is entered, click search.

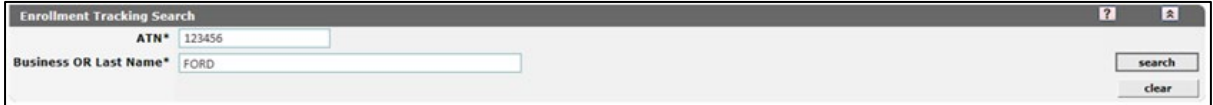

A Search Results panel will appear under the Enrollment Tracking Search panel. The Status column shows the application status in the first row, followed by each application component's status in the following rows. Providers may also print a copy of the application, or upload documents from this panel.

Providers are encouraged to use the Web Chat feature for any questions or concerns regarding their application. To initiate a web chat, click the green button found on the bottom-right of the Search Results panel.

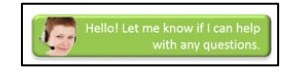

# <span id="page-20-0"></span>**4.28 Application Status Descriptions**

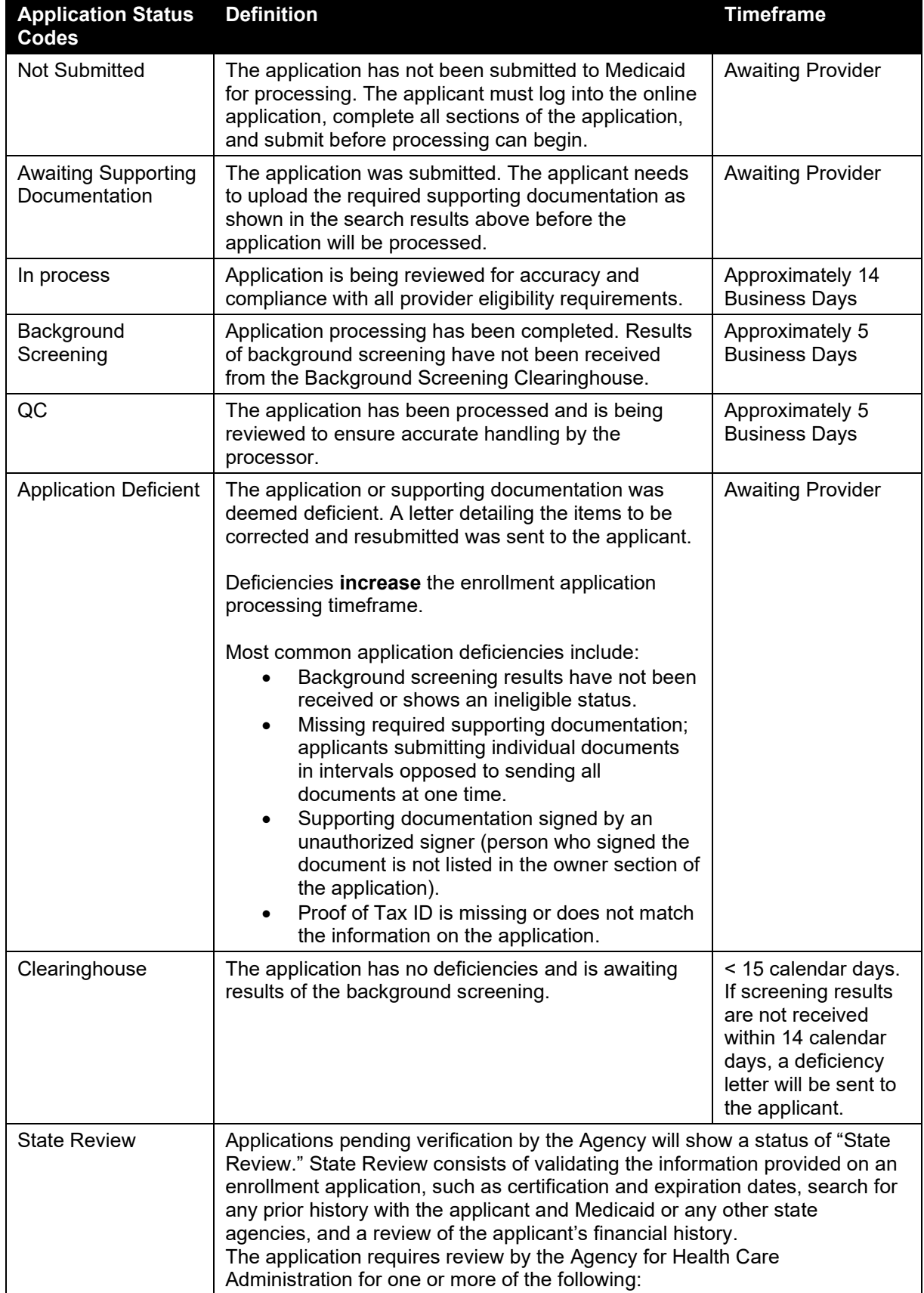

Application Status Code descriptions with average timeframes.

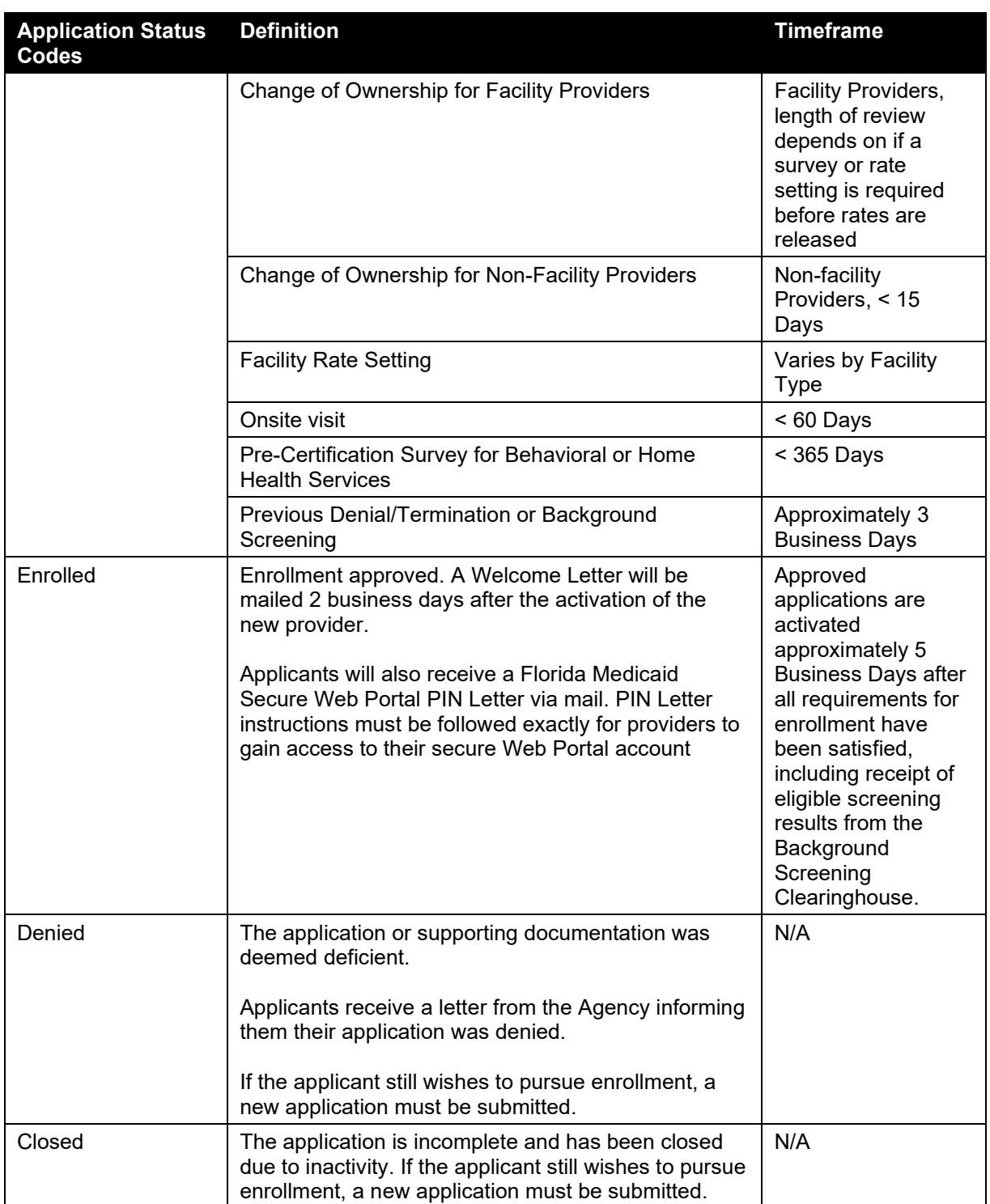

#### <span id="page-22-0"></span>**4.29 Submitting Corrections to a Pending Application**

If the application or supporting documentation is missing pertinent information or is deficient, applicants will be required to utilize the Correct Application or Upload Documentation options on the Enrollment Tracking Search panel. Applicants may also cancel their pending application if they no longer wish to pursue enrollment using the Cancel Application option.

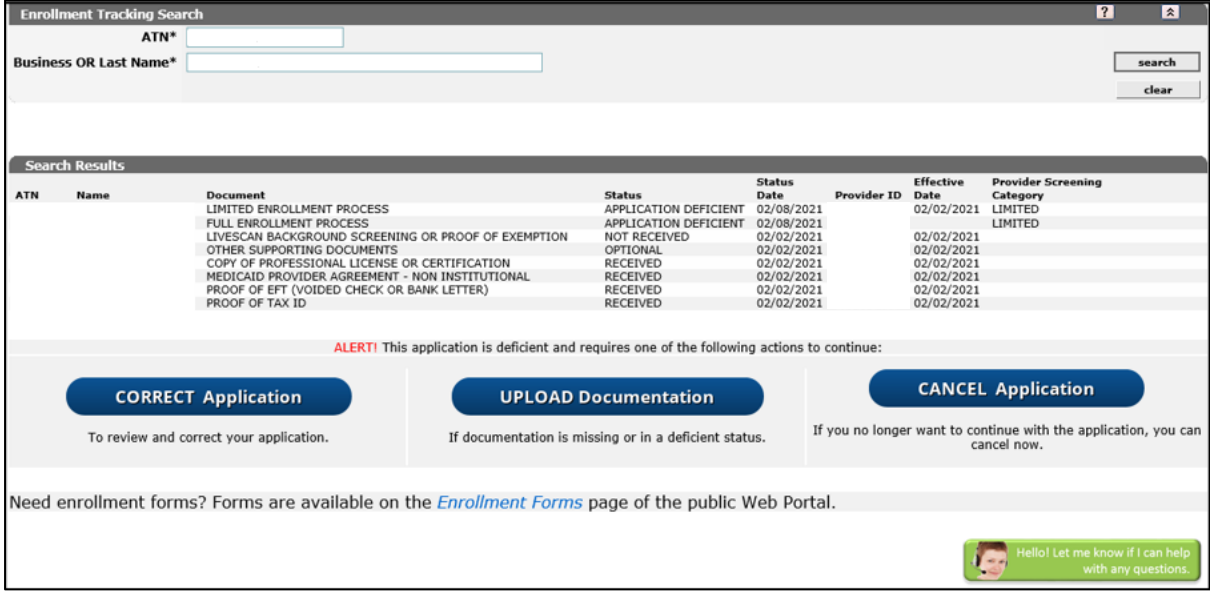

#### **4.29.1 Correct Application**

Applicants can update and correct their pending applications that are in the Application Deficient status in real-time through the Online Enrollment Wizard. This functionality cannot be used for out-ofstate providers or additional location codes.

If the Correct Application option is selected, the applicant will navigate through the **entire application**. Applicants cannot change the following:

- Enrollment Type;
- Provider Type;
- Application Type;
- CHOW Indicator (Yes/No);
- Tax ID Type and Tax ID (Identifying Information panel); and
- Electronic Funds Transfer (EFT).

#### **4.29.2 Upload Documentation**

If documentation is missing or is in a deficient status, applicants can use the Upload Documentation option to upload the correct documents.

**Note:** Gainwell does not process printed application corrections uploaded via the Upload Documentation option for applications submitted via the Online Enrollment Wizard. Providers must use the Correct Application option if they wish to update their pending application.

#### **4.29.3 Cancel Application**

If the applicant chooses to cancel their pending application, they may cancel the application by selecting the Cancel Application option on the Enrollment Application Status panel. This action is **final** and will require the applicant to create a new application if they wish to enroll in the future.

#### <span id="page-23-0"></span>**4.30 Maintaining Provider Information**

Providers must continue to meet all the provider qualifications to remain enrolled in Florida Medicaid. Florida Medicaid will terminate any provider's enrollment who no longer meets a provider qualification.

To meet all the provider qualifications, providers must:

- Ensure that information on their enrollment file is accurate and up to date.
- Maintain their files and group linkage information via their secure Web Portal accounts.

Medicaid provider file change requests must be submitted via the Florida Medicaid Secure Web Portal. Providers can enter changes to their address, group membership, Electronic Funds Transfer (EFT) account, and Electronic Data Interchange (EDI) Agreement in their secure Web Portal account. All other change request types must be submitted using the Trade Files Upload panel in the secure Web Portal.

Provider may access the File Upload panel by visiting [http://home.flmmis.com](http://home.flmmis.com/) and use the appropriate account credentials. From the secure Web Portal landing page, select **Trade Files**, then **upload**.

For detailed instructions on how to successfully update addresses, group membership linking/delinking, EFT account, EDI Agreement, or to upload documents via the File Upload panel, refer to the [Self-Service Quick Reference Guides](http://portal.flmmis.com/FLPublic/Provider_ProviderServices/Provider_Training/Provider_Training_QRG/tabId/85/Default.aspx) found on the public Web Portal.

#### <span id="page-23-1"></span>**4.31 Helpful Resources**

**For application tracking status**, visit the [Enrollment Status](https://portal.flmmis.com/FLPublic/Provider_ProviderServices/Provider_Enrollment/Provider_Enrollment_EnrollmentStatus/tabId/57/Default.aspx) page. There is also a Web Chat feature available to assist with resolving your enrollment application concerns.

**If the applicant is seeking to submit a CHOW application**, they can visit the [CHOW](http://portal.flmmis.com/FLPublic/Provider_ProviderServices/Provider_Enrollment/Provider_Enrollment_ChangeofOwnership/tabId/159/Default.aspx) page on the public Web Portal for more information.

**Provider Enrollment** is available to assist with resolving your enrollment application concerns. Call 1- 800-289- 7799, Option 4.

**Provider Services Field Representatives** are available for your training needs, contact 1-800-289- 7799, Option 7.

**Access the Florida Medicaid Public Web Portal** [Quick Reference Guides](http://portal.flmmis.com/FLPublic/Provider_ProviderServices/Provider_Training/Provider_Training_QRG/tabId/85/Default.aspx) page for detailed information on how to successfully upload documents, or how to update group memberships, via the secure Web Portal.